# BJ-884-A BJOY Hand A

**User Guide** 

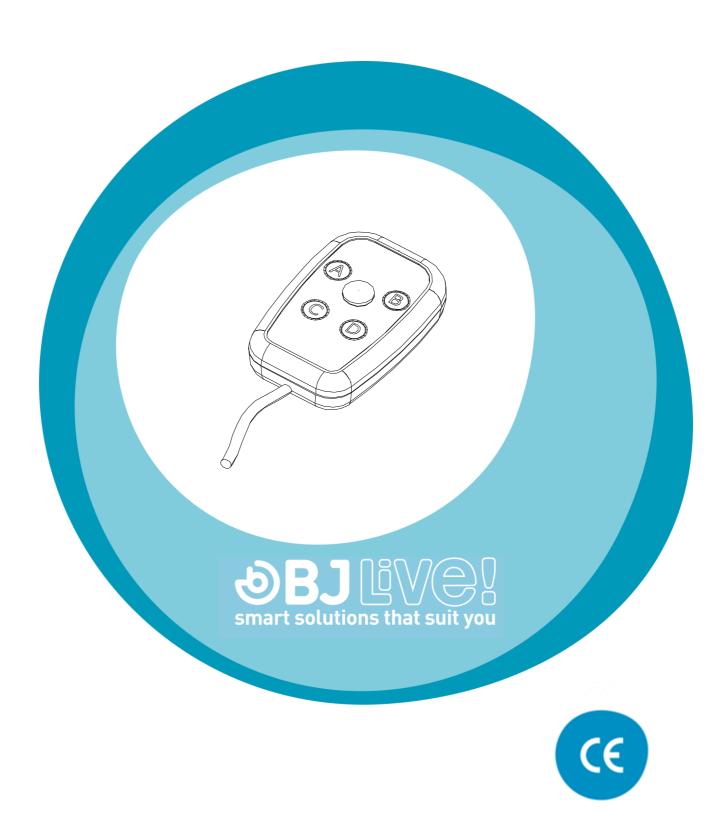

## 1\_Introduction

The BJOY Hand A mouse emulator is a device which behaves like a conventional mouse and is specially designed to control the computer with a minimal movement of the fingers, facilitating access both to the joystick which moves the cursor and to the normal functions associated to the mouse clicks.

The main features of the device are:

- **Ergonomic design** to be easily held with only one hand.
- Very sensitive analogical joystick which only needs a minimum action to be worked.
- 4 customisable buttons for the clicks, with audio feedback.
- Possibility of free movement (in all directions).
- Progressive control with allows adjusting the speed of the cursor to the action performed on the joystick: more action – more speed and vice versa. This allows for more subtle control of the movement.
- The device can be **customised on demand** so that external switches can be connected to make more clicks.
- Easy adaptation to the user's position and the movement directions according to the assembly orientation.
- **No installation software** needed: the operating system recognises it automatically.
- Plug and play device compatible with Mac and PC USB connections.
- **Configurable and customisable** using the *BJOY Configuration* software provided with the product.
- The configuration is **stored in the device** making easier to use the device on different computers. The user doesn't need to reset the personal configuration each time.

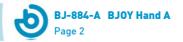

# 2\_ Description and assembly of the equipment

#### 2.1 Description of the equipment

The BJOY Hand A mouse is made up of the following parts:

- a) Joystick
- b) Buttons for the clicks
- c) USB cable

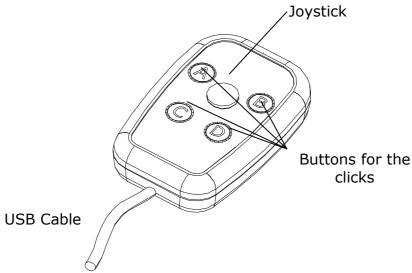

Fig. 1 Parts of the Bjoy Hand A

The joystick allows the cursor to be moved in all directions with a flat movement. If you want you can block the diagonal movements with the configuration programme.

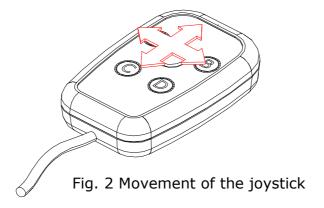

The device's four buttons allows the click functions of the mouse to be performed: left click, right click, double click, drag-drop. The function of each button can be assigned using the BJOY configuration software.

This device can be customised on demand so that external switches can be connected. The switch inputs would correspond to the buttons A, B, C, D indicated in the product and in the configuration software.

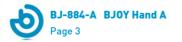

## 3\_ How to use the BJOY Hand A mouse

In order to use the BYoy Hand A mouse you have to connect the connection cable to the computer's USB port. Once the computer has recognised the device you can use the mouse.

In order to move the cursor you just have to move the joystick in the desired direction. When you move the cursor you have to remember that it is a progressive control, i.e. the speed of the cursor is adapted to the action of the joystick: more action more speed, and vice versa.

For the clicks you have to use the buttons A, B, C and D indicated on the device. By defect the following functions are assigned to these buttons:

> Entry A: Left click Entry B: Right click Entry C: Double click Entry D: Drag - drop

The drag function is activated by pressing the button once. The cursor is then activated as if the left click was being pressed. Use the joystick in order to drag to the desired place. To deactivate this function the drag button must be pressed again.

Take into account that both the actions on the buttons and the movements of the cursor can be configured using the configuration software which is described below.

# **4\_ BJOY configuration software**

The BJOY configuration software allows you to configure the mouse behavior according to the user needs.

#### 4.1. Installation

To install the program, you must follow these steps:

**1º** Insert the CD included with the BJOY mouse in the CD-ROM drive of your computer or download the *BJOYSetup.exe* file from:

http://www.bj-adaptaciones.com/en/products/bjoy-stick-a

NOTE: If using the CD and your computer does not have CD-ROM, you can copy the CD contents on a USB stick or any other removable drive.

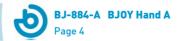

- 2º If using the CD the installation should begin automatically. If it does not, browse to the CD or removable drive and click on BJOYSetup.exe file. If using the web page, go to section "Downloads" and click on "BJOY Software". Save the BJOYSetup.exe file in your computer and double click to start installation.
- **3º** When the installation begins the wizard will guide you through the process. It is recommended to close all other programs during the process. You must click "Next" to continue.
- **4º** You can choose a different path for the installation file and create a shortcut to the program in the Start Menu and Desktop.
- **5º** Once you have selected your installation preferences, click "Install" to install the program on your computer.
- 6º Once installation is completed, click "Finish" to exit.

#### 4.2. Configuration

IMPORTANT: Once the software is installed in your computer, in order to access to the multiple settings options you must have a BJOY device connected to your computer.

In case you do not have any BJOY device connected, the following screen will appear:

IMPORTANT: if you want that the settings are applied to the BJOY device, click on the "Apply" button that appears at the right bottom of the window.

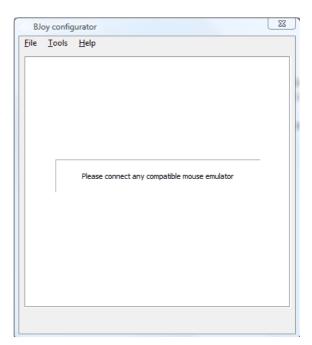

The instructions for using the BJOY Software are available from the "Help" menu:

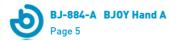

#### 4.3 Save a customize setting

To save a setting after making any customization, follow these steps:

- 1. Select the "File" menu
- 2. Select "Save Settings"
- 3. In the next screen, assign a name and a location to save the file. Accept making click on the "Save" button.

#### 4.4 Loading a configuration

To reload a saved configuration in order to modify it or save it in the device, follow these steps:

- 1. Activate the "File" menu
- 2. Select "Load settings"
- **3.** Find the file corresponding to the stored configuration (files are saved with the extension ". BJOY." Click on the "Open" button in the same screen.

To load the configuration on the device you must click on the "Apply" button.

#### 4.5 Language settings

To change the language of the program, just follow these steps:

- 1. Activate the "Tools" menu.
- 2. Select "Change language"
- **3.** Choose your preferred language and validate clicking the "Accept" button.

# **5**\_ Maintenance of the equipment

When maintaining and cleaning the equipment take into account the following precautionary measures:

- Do not connect the equipment to any other type of connections other than USB ports.
- To connect and disconnect the cable always hold it by its connector. Do not pull the cable directly.

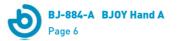

- Do not bend or force the end of the cable.
- To clean the device a moist cloth should be used. Do not use abrasive substances. Always clean the device when it is disconnected.
- Avoid liquids entering into the switch box as this could seriously damage the equipment.
- The equipment is not designed to be used outdoors.
- Do not manipulate the device in the event of a fault.

## **6\_ Technical characteristics**

USB 2.0 connection

Operating voltage: 5 V.

Operating current: 70 mA

Size: 50 x 75 x 17 mm.

 This product complies with the European directives 2004/108/EC. The declaration of conformity can be consulted at the company's web page.

# 7\_ Disposal of the product

- At the end of the product's lifecycle neither the product nor its electronic accessories (e.g. the USB cable) can be eliminated together with other domestic waste.
- To avoid possible environmental or human harm which could be caused by uncontrolled waste disposal, separate these products from other types of waste and correctly recycle them. This will promote the sustainable reuse of material resources.
- Consumers can contact the establishment where they purchased the product or the relevant local authorities in order to obtain more information about how and where they can be ecologically and safely recycled.

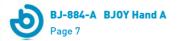

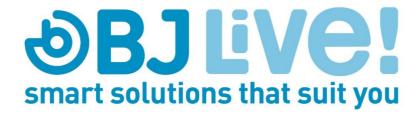